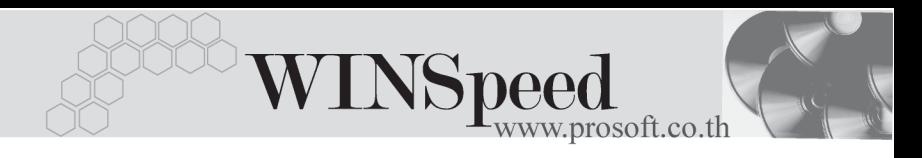

# **เมนบู นทั กใบวางบ ึ ลิ (Bill Issued)**

## **วตถั ประสงค ุ** ์

่ เพื่อใช้บันทึกรายการที่จะต้องไปวางบิลเพื่อเรียกเก็บเงินกับลูกหนี้ เมื่อใกล้ถึงกำหนดเวลา ที่ต้องรับชำระ จากนั้นจะอ้างอิงเอกสารใบวางบิลไปบันทึกรายการ Pre - receipts หรือ รายการรับชำระหนี้ต่อไป

### **คาอธ ํ บาย ิ**

การบันทึกใบวางบิลนั้นจะเลือกเอกสารจากหน้าต่าง AR List (F9)  $\,$   $\,$   $\,$   $\rm{[}\,$   $\,$  และรายการที่ ี สามารถนำมาบันทึกรายการใบวางบิลได้ มาจากการบันทึกรายการต่างๆ ดังนี้

- ♦ **รายการลูกหนี้ยกมา**
- ♦ **รายการตั้งลูกหนี้อื่นๆ**
- ♦ **รายการบันทึกขายเชื่อ**
- ♦ **รายการบันทึกลดหนี้ลูกหนี้**
- ♦ **รายการบันทึกเพิ่มหนี้ลูกหนี้**

#### **สถานะเอกสาร**

โปรแกรมจะแสดงสถานะการอางอิงเอกสารของการทําใบวางบิล ที่**มุมบนซายมือ ของหนาจอ** เพื่อบอกถึงทางเดินเอกสารวาปจจุบันสถานะของเอกสารการทําใบวางบิล ้ อยู่ที่ขั้นตอนการทำงานใด

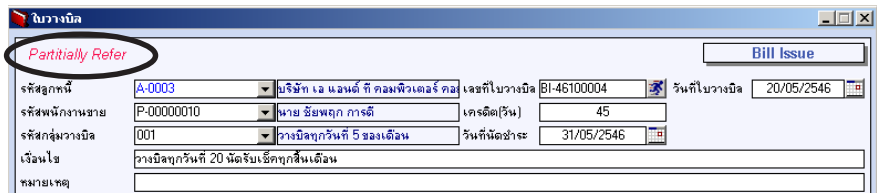

ู้ ซึ่งจะแสดงสถานะแตกต่างกันตามการค้างคิงเคกสารดังนี้ คือ

Partially Refer คือ เอกสารที่ถูกอ้างอิงไปทำใบเสร็จรับเงิน (ก่อนรับเงิน) แล้ว บางสวน

บริษัท โปรซอฟท์ คอมเทค จำกัด

7 PROSOFT

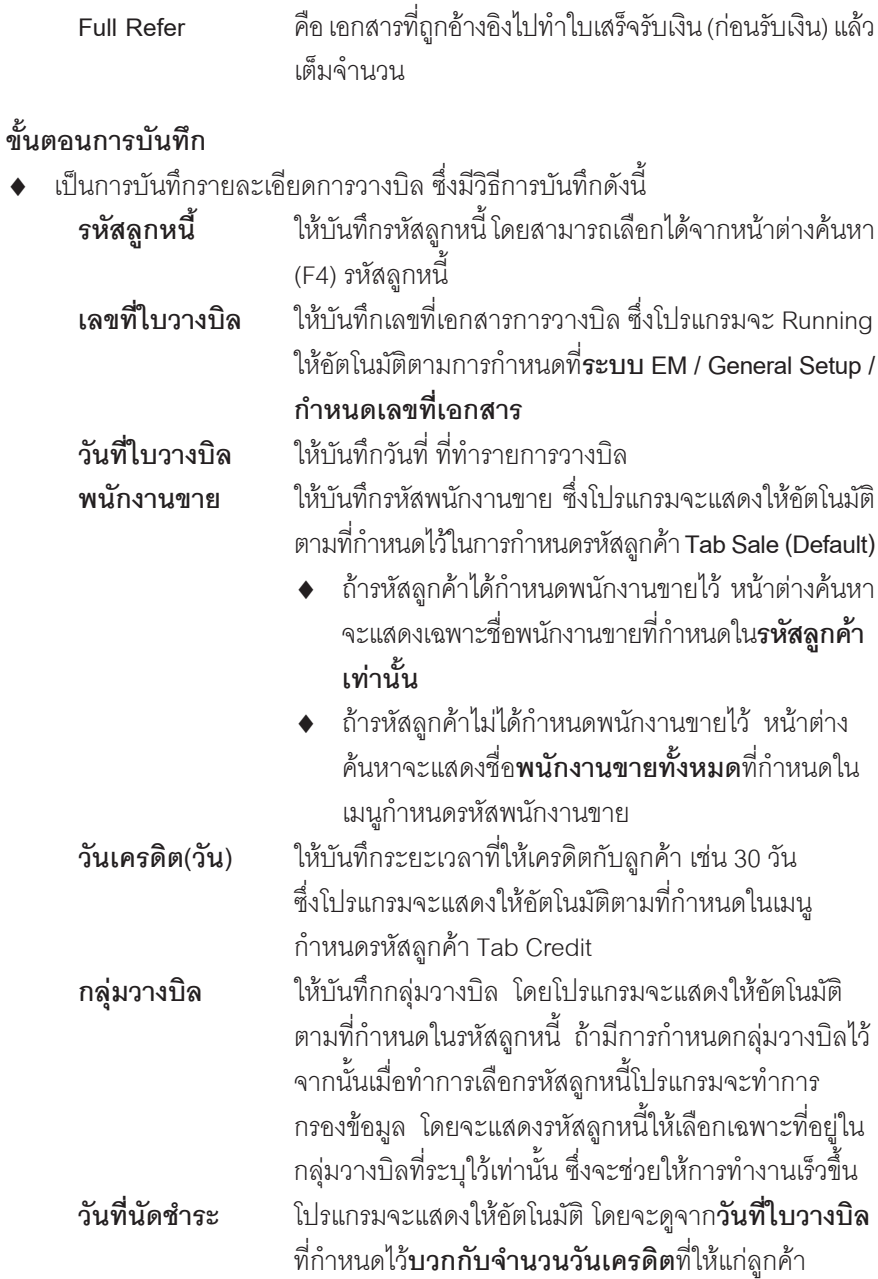

-----

т.

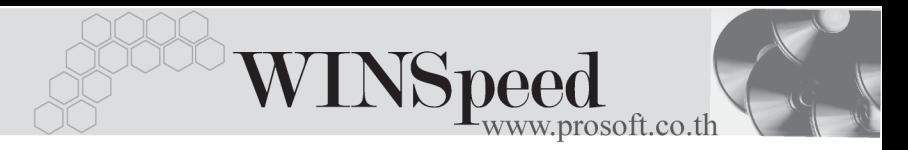

**เงื่อนไขการชำระ** ให้บันทึกเงื่อนไขการชำระเงินที่ตกลงไว้กับลกหนี้การค้า **หมายเหตุ** ใหบ นทั กคึ าอธ ํ บายเพ ิ มเต ิ่ มตามต ิ องการ

เมื่อบันทึกข้อมูลเรียบร้อยแล้ว ให้ทำการเลือกรายการที่ต้องการนำมาทำใบวางบิล ี <sup>สิ่</sup>งทำได้ดังนี้

**AP List (F9) <del>โป</del> AR List | ให้เ**ลือกรายการที่ต้องการนำมาบันทึกใบวางบิล โดย ี สามารถเลือกได้จากหน้าต่าง AP List (F9) ได้แก่รายการ **ลกหน ู ยกมา ี้ , ลดหน / ี้ เพมหน ิ่ ลี้ กหน ู , ี้ ตงลั้ กหน ู อี้ นๆื่ และขายเชื่อ** ซึ่งโปรแกรมจะแสดงเคกสารดั้งกล่าวให้ตาม ึการเลือกลูกหนี้การค้าเพื่อทำใบวางบิล และสามารถ ค้างคิงเคกสารนั้นมาทำใบวางบิลแบบบางส่วนได้

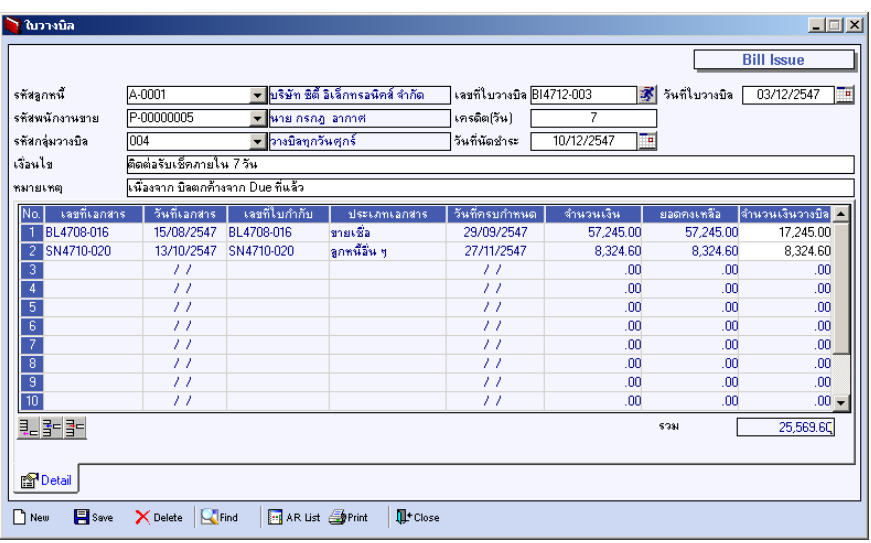

⇪**ตวอย ั างการบ นทั กใบวางบ ึ ลิ Tab Detail**

# **History**

เป็นการแสดงประวัติหรือทางเดินของเอกสารการทำใบวางบิล เพื่อตรวจสอบว่าเอกสาร ได้ถกอ้างอิงไปบันทึกรายการที่เมนใบเสร็จรับเงิน ( ก่อนรับเงิน ) และเมนรับชำระหนี้แล้ว หรอยื งั **โดยให Click ทลี่ กศรส ู เขี ยวี** โปรแกรมจะแสดงรายการทอี่ างอ งใบวางบ ิ ลิ ไปบนทั กรายการให ึ และสามารถ **Drill Down** เขาไปด ขูอม ลดู งกล ั าวได ดวยการ **Double** .<br>Click ที่รายการที่แสดงอยู่ โปรแกรมจะแสดงหน้าบันทึกของรายการนั้นๆให้อัตโนมัติ

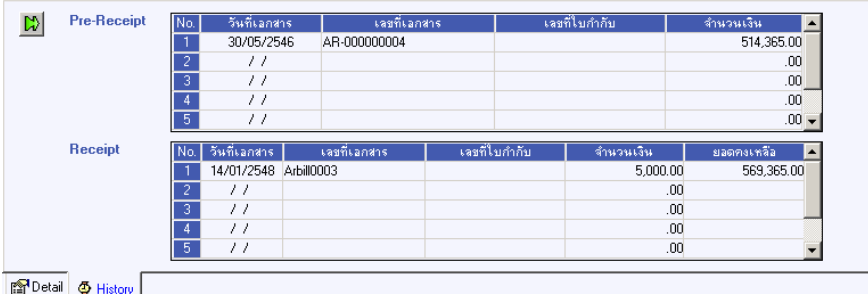

## ⇪**ตวอย ั างการบ นทั กใบวางบ ึ ลิ Tab History**

**5**